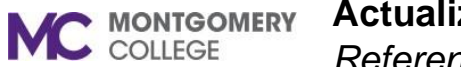

## **Actualización de su información de contacto personal en Workday**

*Referencia de Workday para trabajadores eventuales y empleados*

## **Resumen**

Utilice esta guía de trabajo para hacer cambios a su información de contacto personal en Workday.

## **Cambios a los Contactos Actuales**

1. En la página principal (homepage) de MyMC, haga clic en el icono **Workday** bajo la sección de Herramientas para Empleados (Employee Tools).

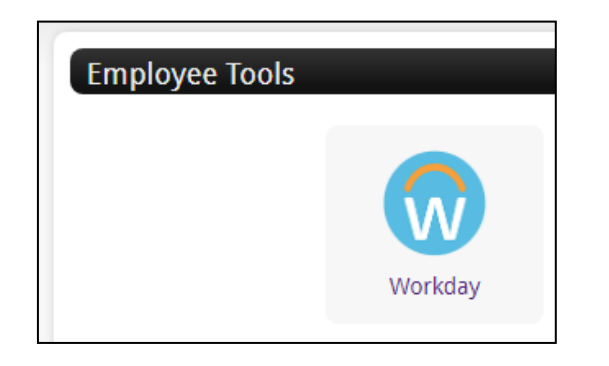

2. En la página principal (homepage) de Workday, haga clic en la aplicación **Información Personal** (**Personal Information**)

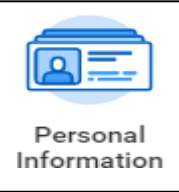

3. Bajo la columna Cambiar (Change), haga clic en **Información de Contacto** (**Contacto Information**).

**Contact Information** 

4. En la página de información Mi Contacto (My Contact), haga clic en **Editar** (**Edit)** para actualizar su información personal.

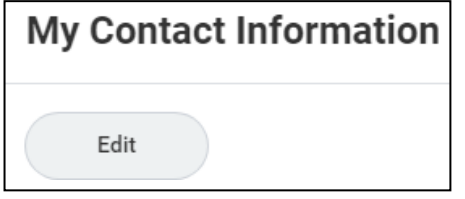

5. Haga los cambios apropiados a sus contactos actuales. Haga clic en el lápiz para modificar la información en cada campo.

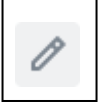

6. Después de hacer los cambios, haga clic en **Enviar** (**Submit**).

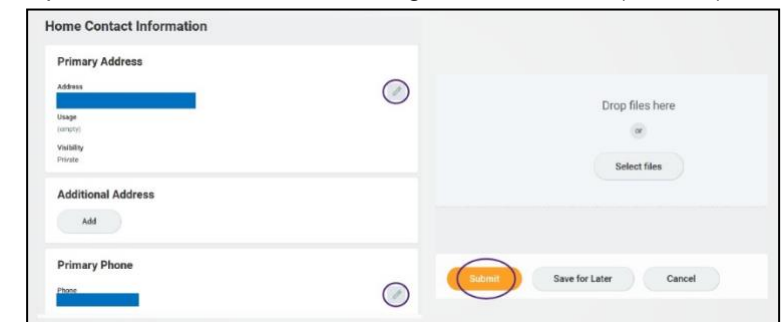

**Nota:** También hay una opción para **Guardar para Después** (**Save for Later**) si no está listo/a para enviar sus cambios.

Modificado: 22/03/2021 1| Página